# $\widetilde{p}$ Premier $|$ Saffron

## Bp Premier Saffron SP1 Release Notes

X A VIII

#### These release notes describe the changes made to Bp Premier since Saffron build 1.11.0.**924**.

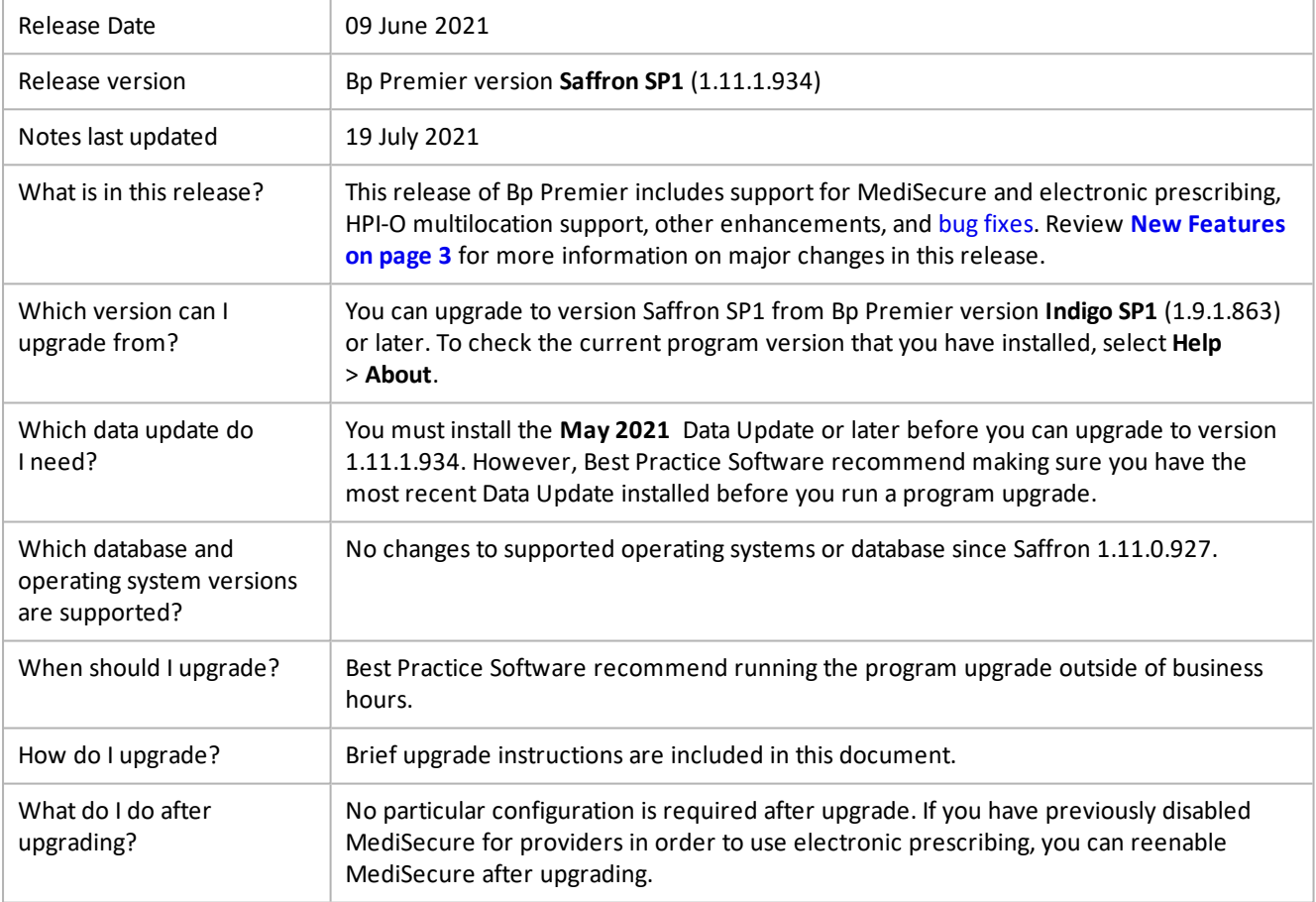

Copyright Statement

This material is classified as commercial-in-confidence. Unauthorised distribution of this information may constitute a breach of our Code of Conduct, and may infringe our intellectual property rights. This information is collected and managed in accordance with our [Privacy](https://bpsoftware.net/privacy-policy/) Policy, available on our website. © Copyright 2021

## Premier| Saffron

## Upgrade to Saffron SP1 1.11.1.934

You must have the **May2021** data update or later installed before you upgrade to 1.11.1.934. The installation file will have been provided to you by your Best Practice Software representative.

- 1. Back up your Bp Premier database before running the upgrade.
- 2. Synchronise all workstations in remote database mode with the Bp Premier server before you upgrade.
- 3. [Download](https://bpsoftware.net/resources/bp-premier-downloads/) and [run](https://kb.bpsoftware.net/sales/DownloadDataUpdate.htm) the latest Drug Update on your Bp Premier server computer.
- 4. Log all users out of the server and all clients before you upgrade.
- 5. [Download](https://kb.bpsoftware.net/sales/DownloadProgramUpdate.htm) and run the 1.11.1.934 update on your server and all clients.
- 6. Log back in to Bp Premier and resume use.

### Upgrade notes

No particular configuration is required after upgrading to enable new features. MediSecure can now be enabled for providers who wish to use MediSecure and send electronic prescription tokens. The workflow for indicating permitted brand substitution has changed in Saffron SP1.

When your practice upgrades to SP1, if messaging providers are set up using the same path for incoming and outgoing files and **Allow acknowledgements** was previously ticked, this checkbox will be disabled and the practice manager and principal doctor will receive a message in Bp Premier notifying them of the need to provide separate folders for different messaging providers.

Best Practice Software recommends that practices who use the eOrdering functionality for pathology or imaging reconfigure their eOrder laboratories using the new eOrder configuration in Saffron SP1. Search for 'eOrder' in the knowledge base for more information.

### Where do I find more information?

Select **Help** > **Online** from Bp Premier to open the Knowledge Base and search for more resources on the enhancements in Bp Premier Saffron SP1.

## Premier| Saffron

### <span id="page-2-0"></span>New Features

### Waiting list

As of Saffron SP1, patients with or without an existing appointment can be added to the cancellation list.

### Allow Brand Substitution

In Saffron SP1, The **Allow brand substitution** checkbox functionality is linked to the **Print brand name on scripts** checkbox. If you select a brand in the first panel of the New Rx wizard, the **Allow brand substitution** checkbox in the third panel will be greyed out and unticked. If you select **Print brand name on scripts**, the **Allow brand substitution** checkbox will be enabled and ticked. You can then choose whether or not to leave the **Allow brand substitution** checkbox ticked.

### Subpoena Tool

You can now export from the Subpoena Tool to PDF.

### Support for Medisecure and electronic prescriptions (tokens)

Saffron SP1 includes support for sending electronic prescription tokens if you have enabled MediSecure. The workflow for sending electronic script tokens is the same for both eRx and MediSecure. At the end of the Add Rx workflow, you can choose to send to 'escript' instead of printing the script.

For more information on how to send, resend, or cancel an electronic script, select Help > Online from Bp Premier and search for 'electronic script'.

The option **Upload to My Health Record** is now enabled in the New Rx workflow if MediSecure is configured as the Prescription Exchange Service (and the patient has a valid Health Identifier and My Health Record). This option is ticked by default, indicating the patient has opted in. This option can be unticked if the patient has requested that their medications **not** be uploaded to their My Health Record.

You can still enable only one of eRx or Medisecure for a provider, not both.

### Electronic ordering configuration for pathology and imaging

Saffron SP1 introduces a new setup screen for configuring pathology and imaging e-ordering, and synchronising eOrdering laboratory contact details with the Bp Premier internal contacts list. The new setup screen groups the functions found under Setup > Preferences > Pathology and Imaging and View > Contacts, allowing system administrators to configure eOrdering defaults for providers from one screen.

The process of submitting electronic orders remains unchanged.

### Patient Health Identifier validation

Bp Premier will prompt for a patient's Individual Health Identifier (HI) to be reverified from patient demographics if changes have been made to a patient's identifying details (such as name, sex, DOB, Medicare/DVA number) in demographics or through a third party integration, such as an online appointment booking system.

## Premier| Saffron

Bp Premier will also check the patient's HI verification status when creating an eReferral or eOrder request. If the HI is unverified, the HI will not be submitted with the eReferral or eOrder. A patient requires a verified HI to send an eReferral in CDA format; the eReferral will be sent in a REF format instead.

You may see this prompt in Bp Premier workflows such as creating an invoice, booking an appointment, or arriving a patient:

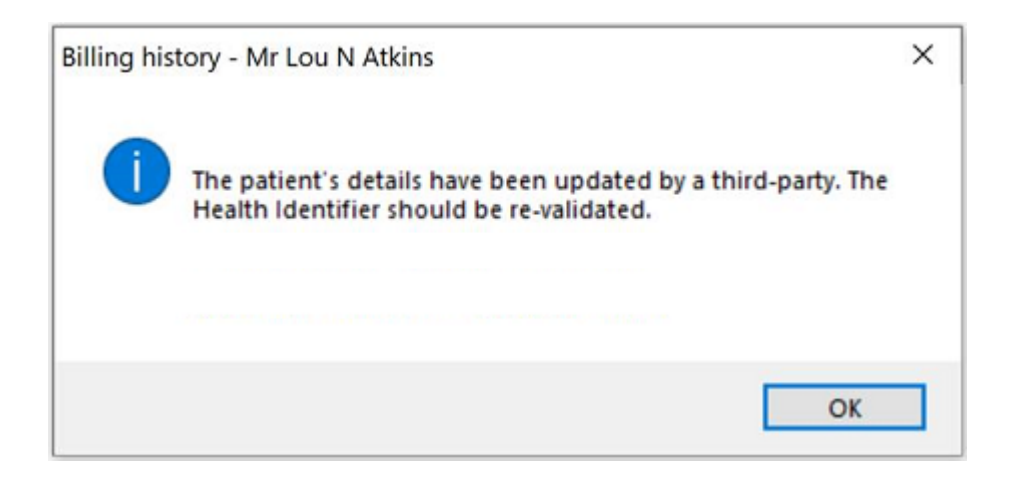

Click **OK** to continue. Best Practice Software recommend opening the patient's demographics and clicking **Save** to update and reverify the patient's HI before continuing.

**NOTE** This prompt will only appear for appointment-related workflows if the Configuration options **Pop up notes when making appointments** and **Pop up notes when patient arrives** have been ticked.

### eReferral acknowledgements

When setting up a secure messaging provider, Bp Premier includes a path for acknowledgement messages.

If **Allow acknowledgements** is ticked, the **Path for incoming messages** field must be unique for each messaging provider.

#### Medicare refunds

Saffron SP1 includes enhancements to the Medicare Refund function introduced in Saffron.

A new option 'Part refund to Medicare' is available for selection from the **Refund/Adjust Payment** window. This allows for practices to return part of a payment when the practice has been overpaid by Medicare. The payment remaining for the item is automatically calculated and updated in billing history and payments, services, and transactions reports.

The values for **No. of patients** and the **In hospital** checkbox can now also be changed when refunding a part payment, to allow for overpayments from Medicare because an incorrect number of patients was sent in the original claim.

### Cancellation List enhancements

Patients without an existing appointment can now be added to the cancellation list. Select **View** > **Waiting list for cancellations > Add to cancellation list** to add a patient without an existing appointment to the cancellation list.

### Other enhancements

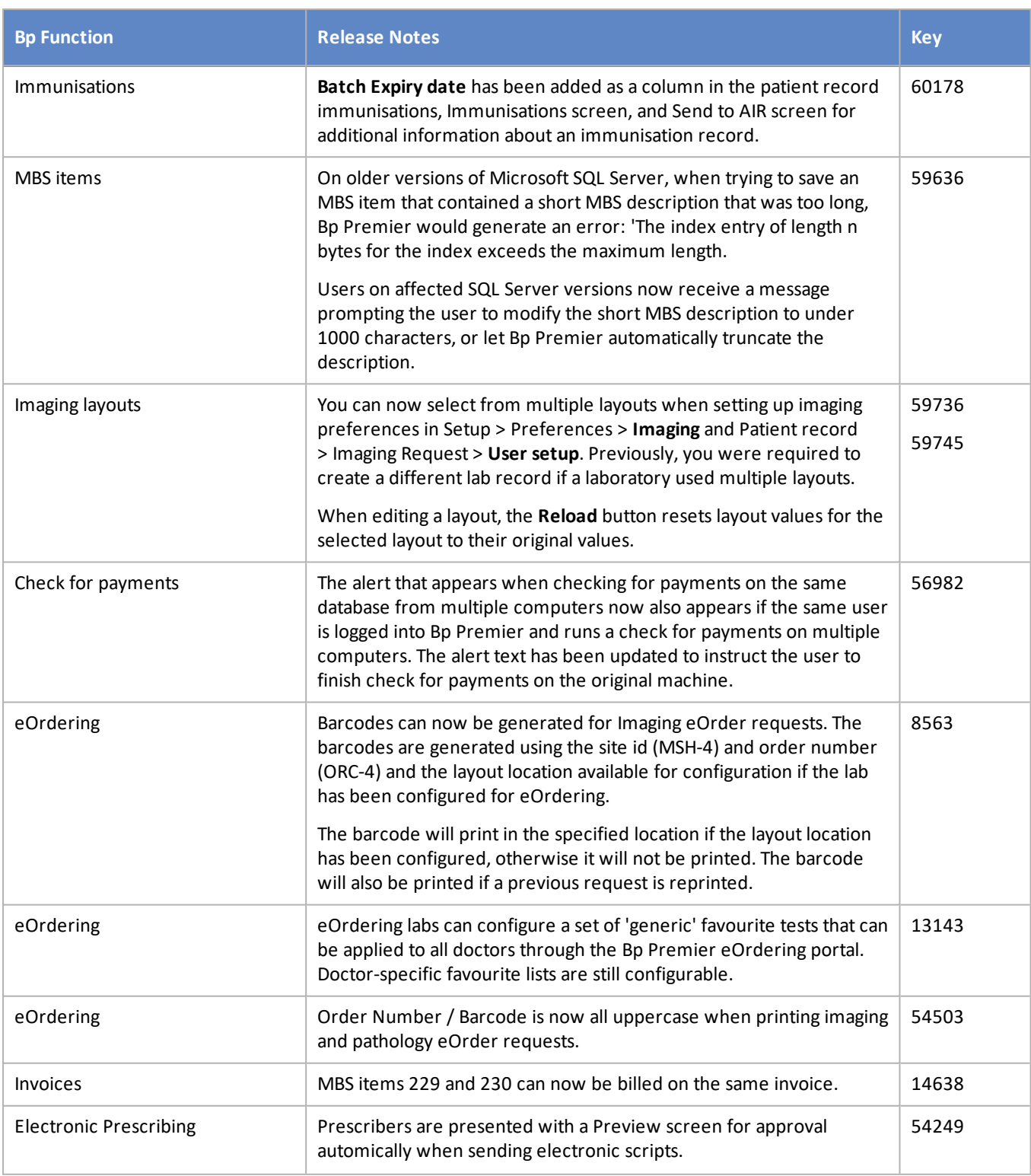

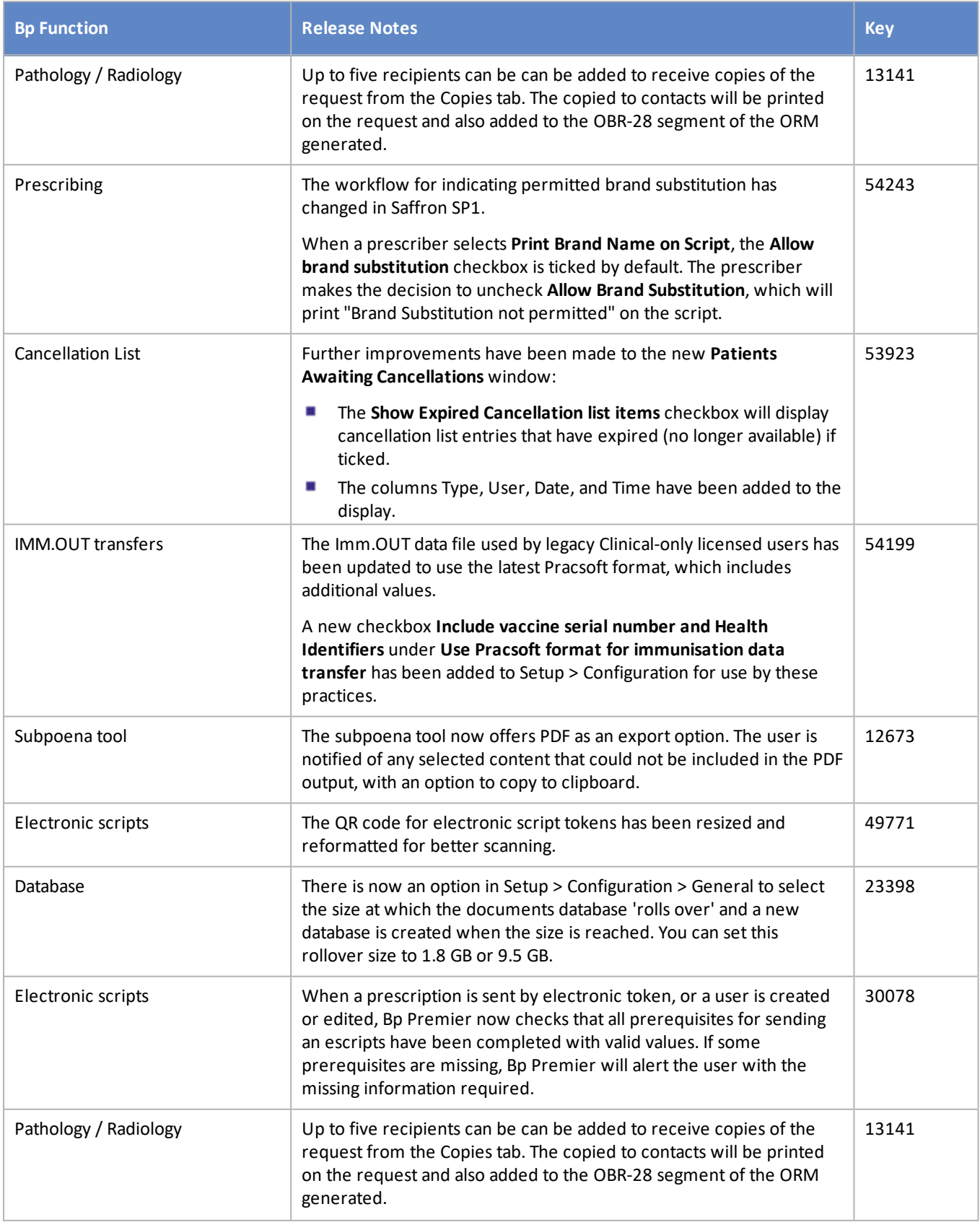

## <span id="page-7-0"></span>Bug fixes

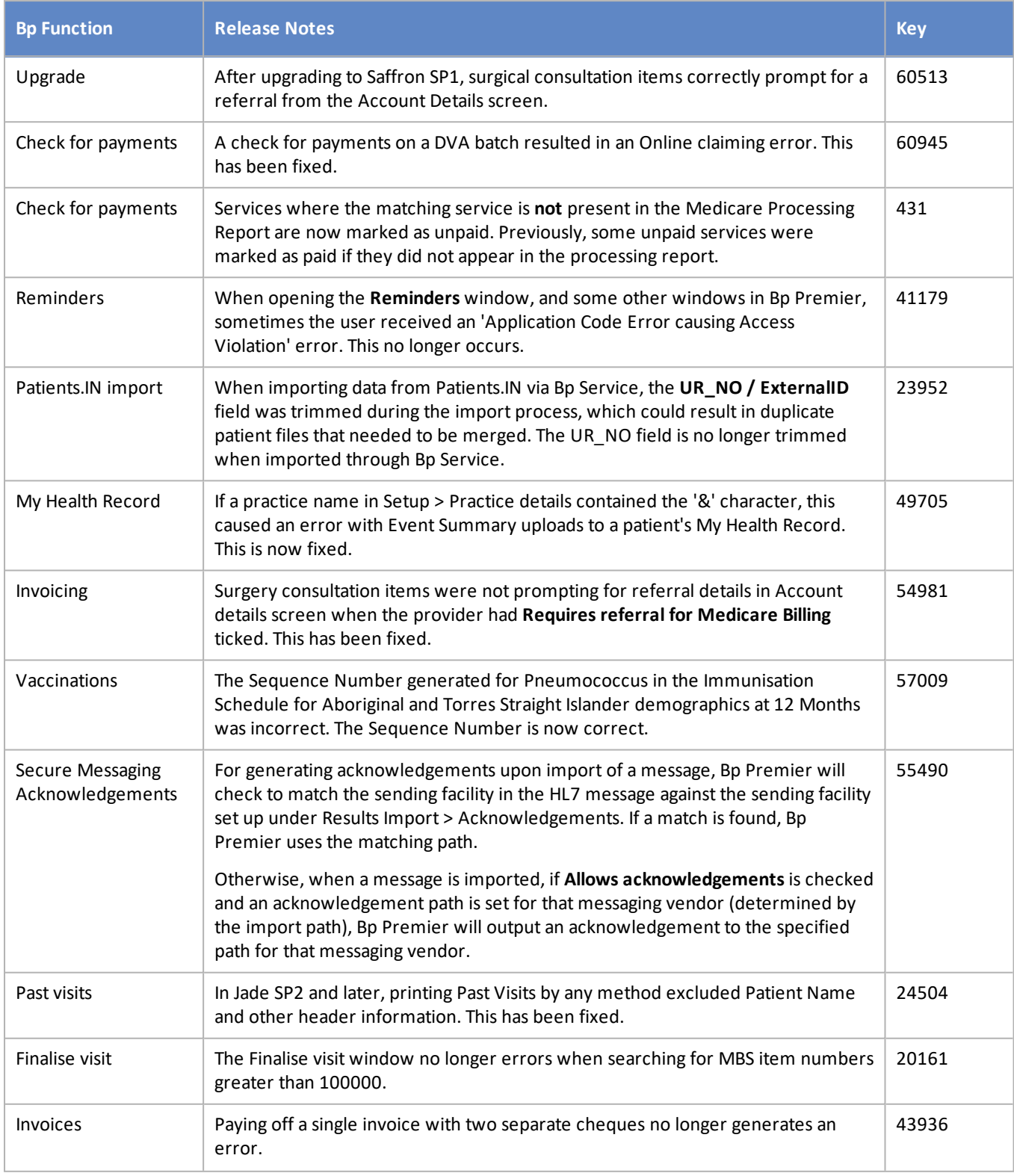

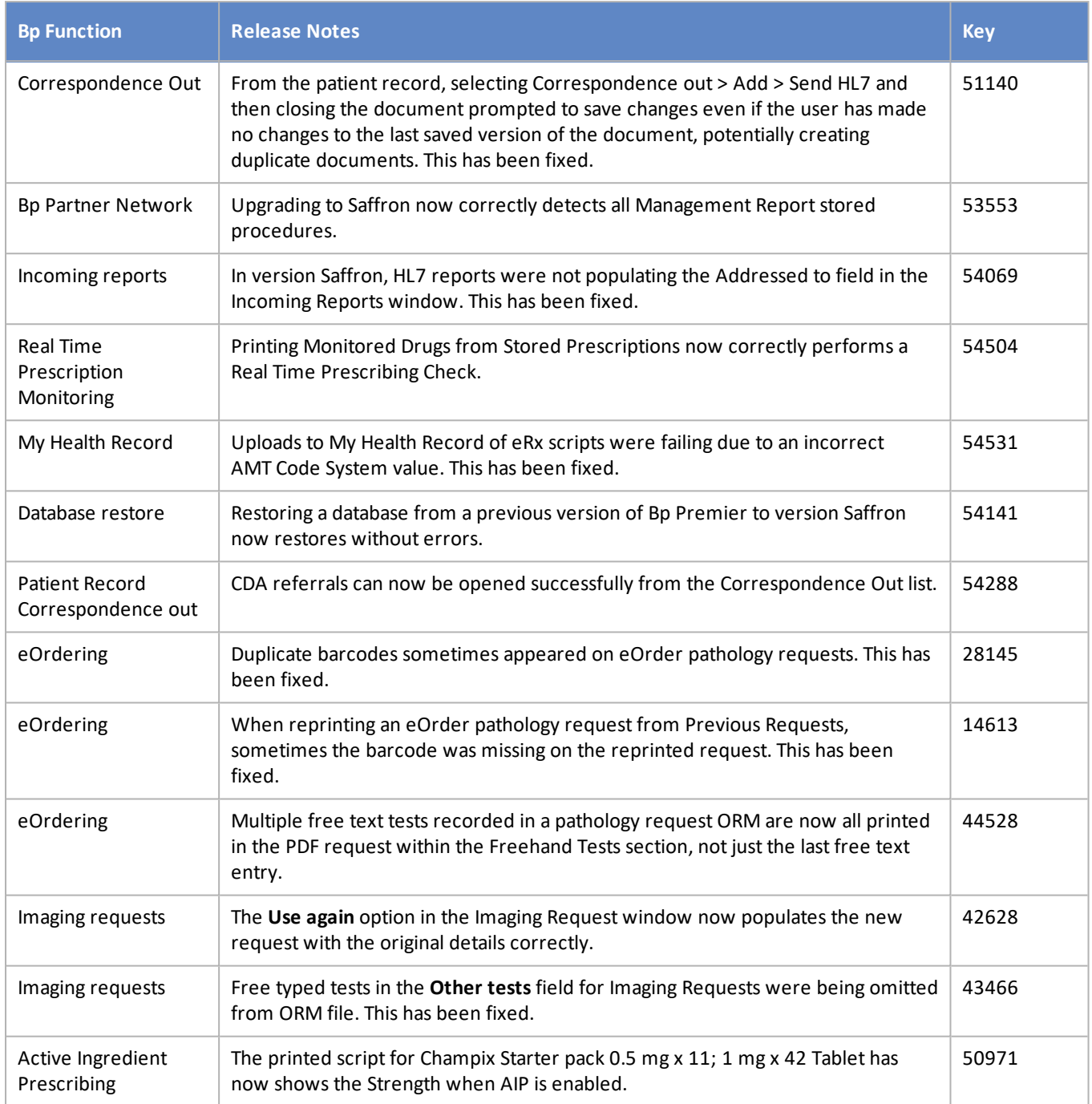

### Known issues

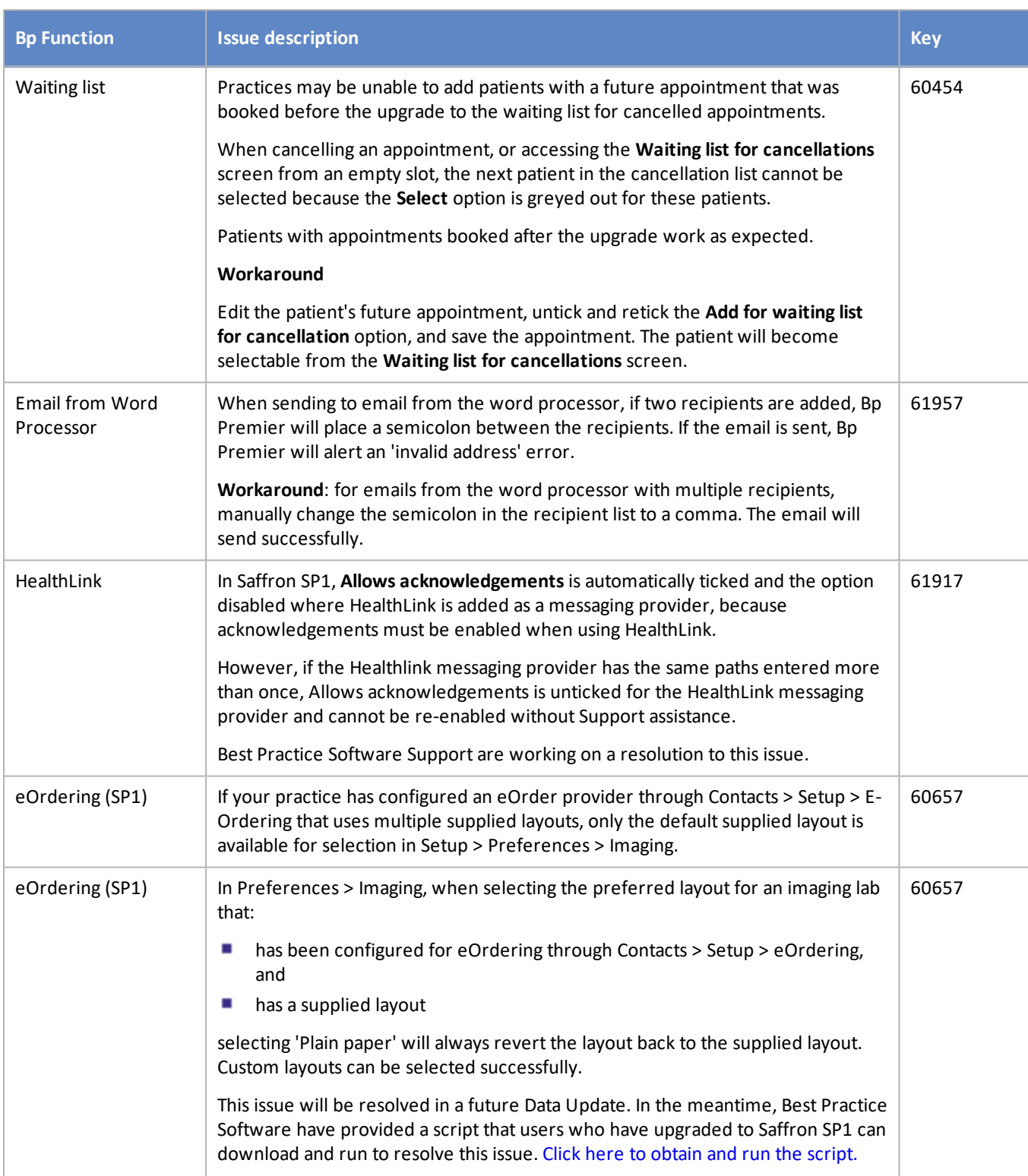

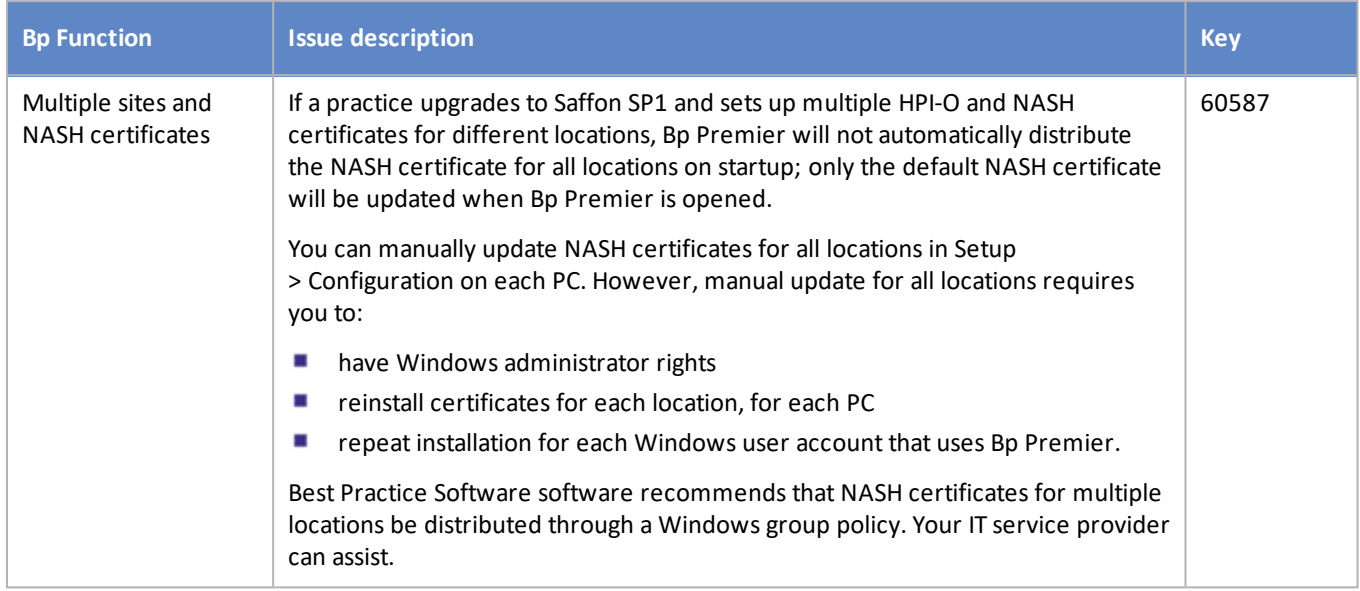